Barcode Label Sticker Header Logo size: To set the width and height

(in pixels) of the label sticker logo.

which will be in label sticker. Which will be in label sticker, will be in label sticker. In the internal stic

Barcode Label Sticker Header Logo: This logo/image will be shown in barcode label sticker header as company logo.

-In the product screen the detail of all the products is listed includes the image of the product, product ID, Product name, Model, Barcode, price,  $\mathcal{L}_{\mathcal{M}}$  and status of the product of the product of the product. The product of the product of the product

Barcode Print content font size (in PX): To set the size of the print

Barcode Label Sticker margin(in pix): Set the margin of the content

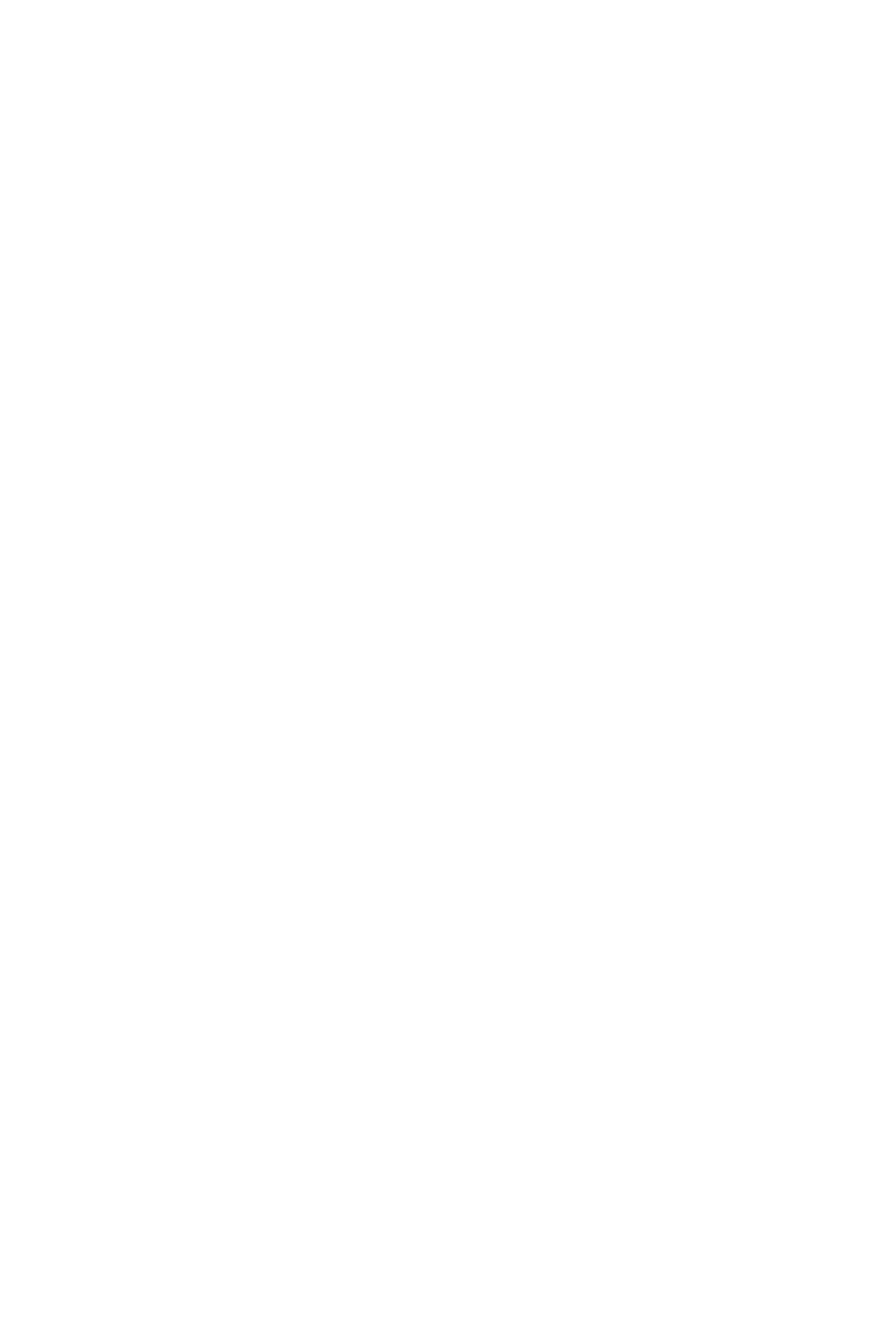

-This is an optional selection displayed in the payment screen

on the POS terminal.

#### Products

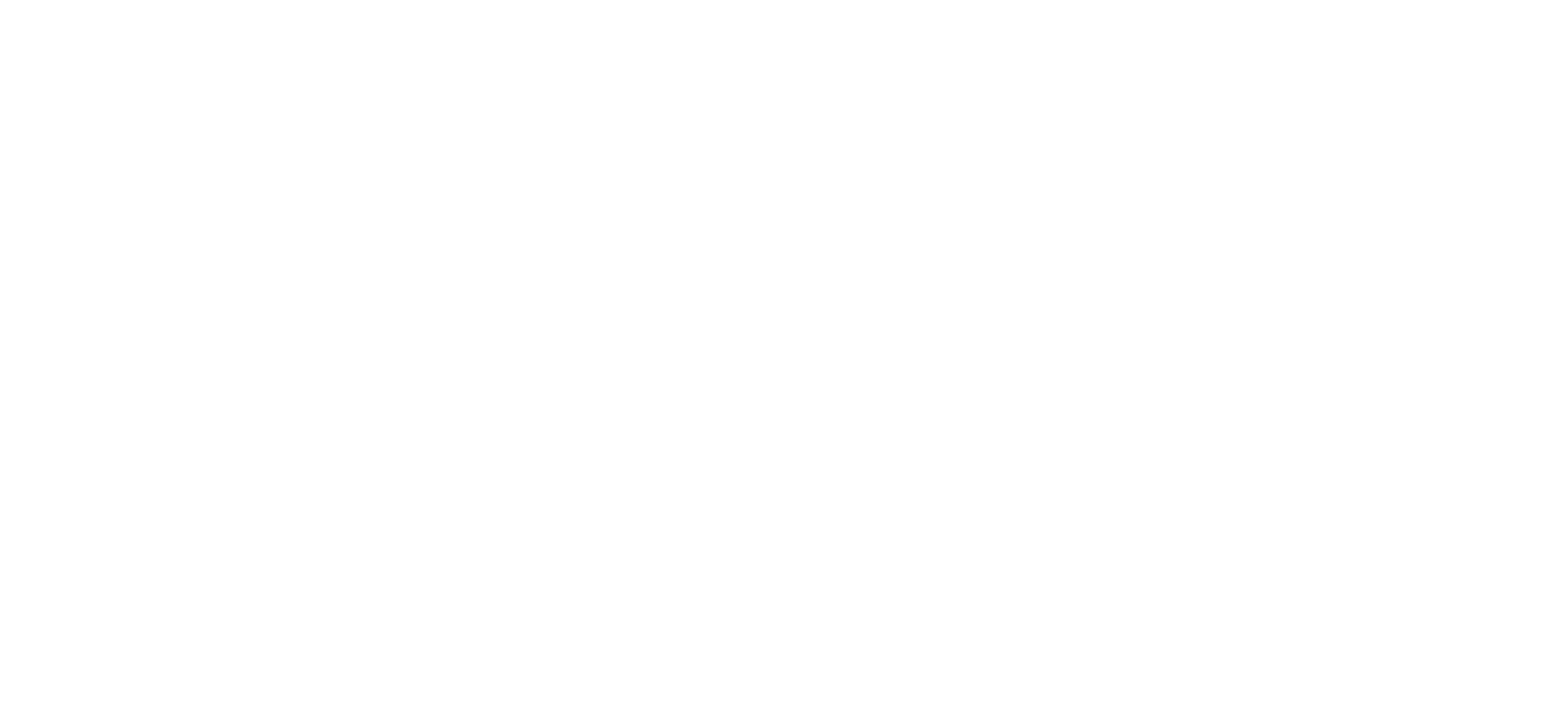

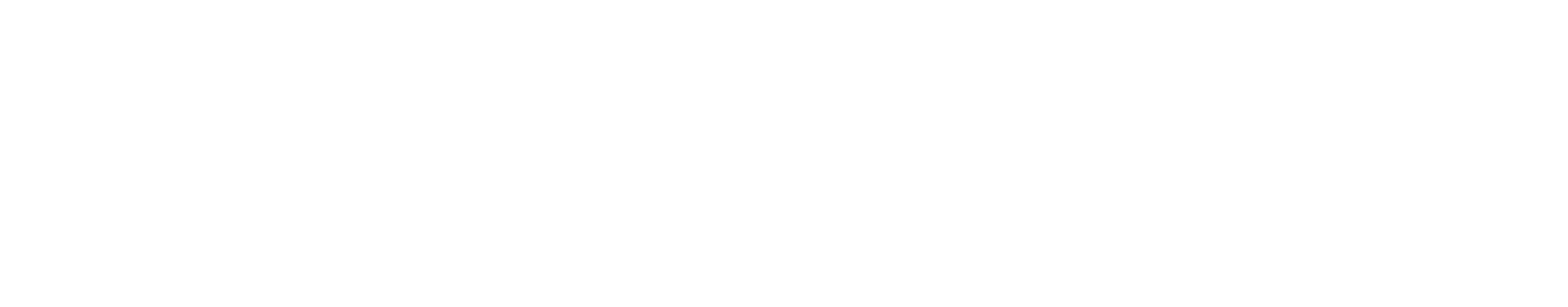

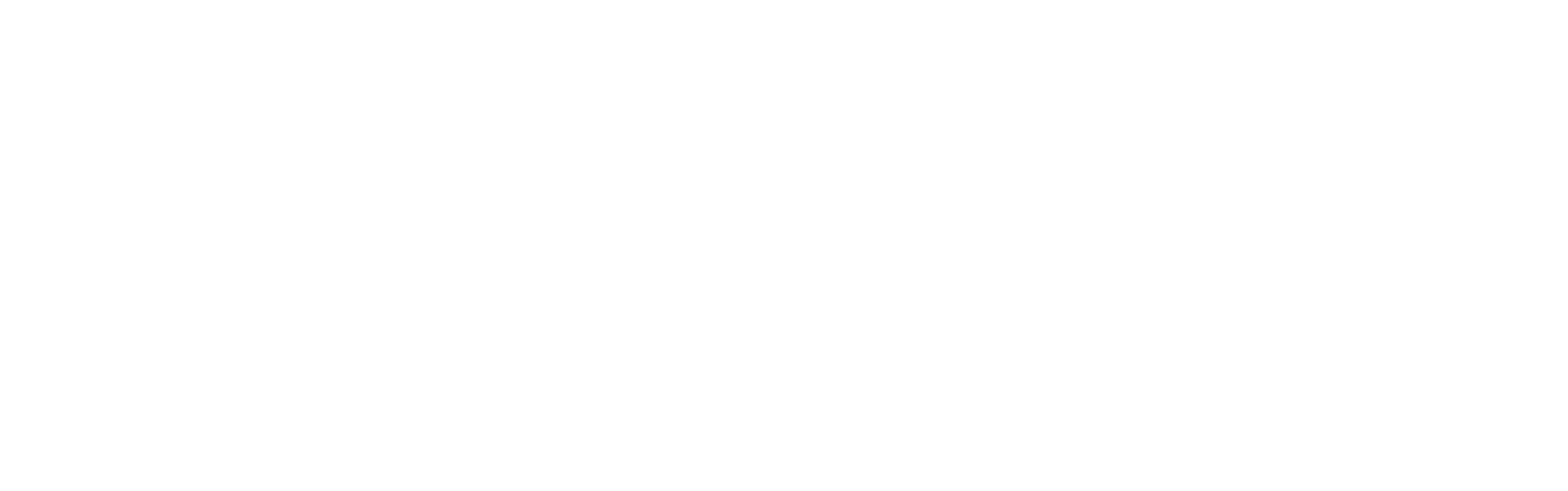

Make sure not to change column header name, otherwise the system will not recognize data with the respective column.

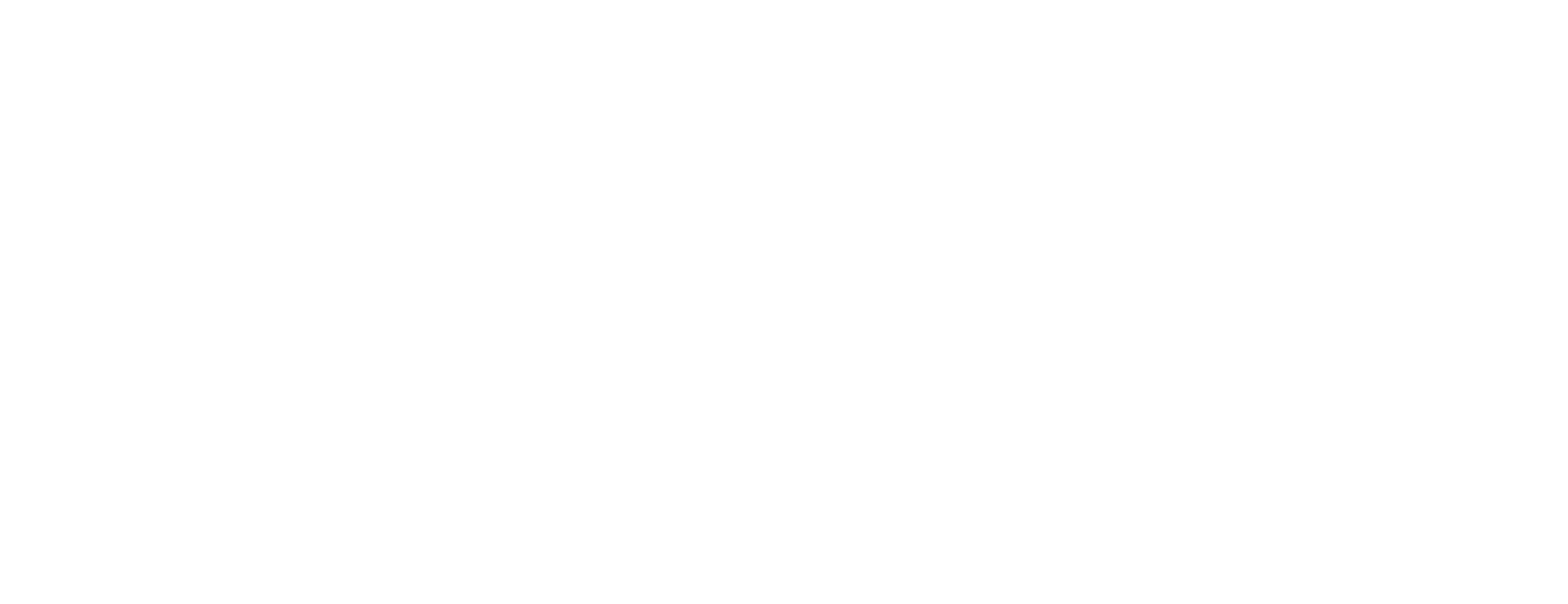

-To drive the details of the product from the excel sheet click on the Import Barcode, 3D image, purchase cost button.

-To print or generate the barcode in mass click on the respective

button on the top right corner.

You can add a barcode, generate barcode and print the barcode by clicking on the icons in the barcode column. -To add the barcode manually as a plain text click on the Add existing barcode. -To create a bar code using the configuration setting click on the Generate barcode. It includes the barcode prefix and Product ID/UPC/ SKU/EAN to generate a unique barcode. -To print the barcode click on the print barcode.

-To add or change the purchase cost click on the edit icon on the

Purchase cost column.

-To edit the details of the product click on the edit icon in the Action column.

-when a product is available in different alternatives (like sizes and colors) then variation button is created for

that product.

-To check the variations of the product click on the view variation button on the Action column.

-In the view variation screen the variation ID, variation value, model, SKU, UPC, EAN, JAN, ISBN, MPN, Barcode, Barcode Type are listed. -In the view variation screen the variation ID, variation value, model, SKU, UPC, EAN, JAN, ISBN, MPN, Barcode, Barcode Type are listed. -In the create variation screen select the products from the Required and Not Required options.

-The required options are selected by default and the not required option is selected as per the user choice. -Click on the select all to choice all the options from the list or click on the unselect all to deselect all at once.

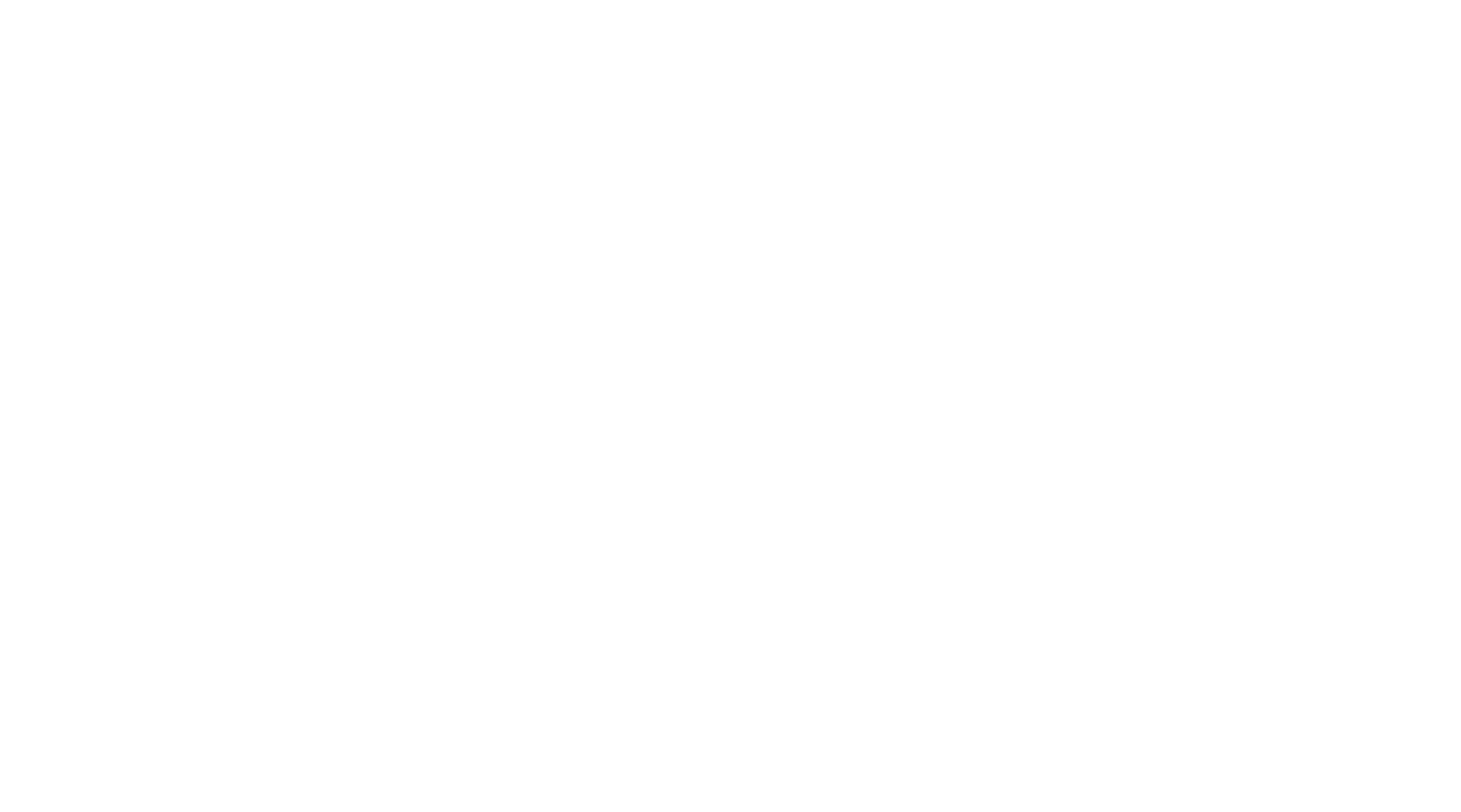

You can create the variations of the product by clicking on the Create variation button on the Action column.

-In the order screen the details of all the orders is listed in a table, includes the order ID, cashier name, store, customer name, total amount, date

added, and date modified.

Orders

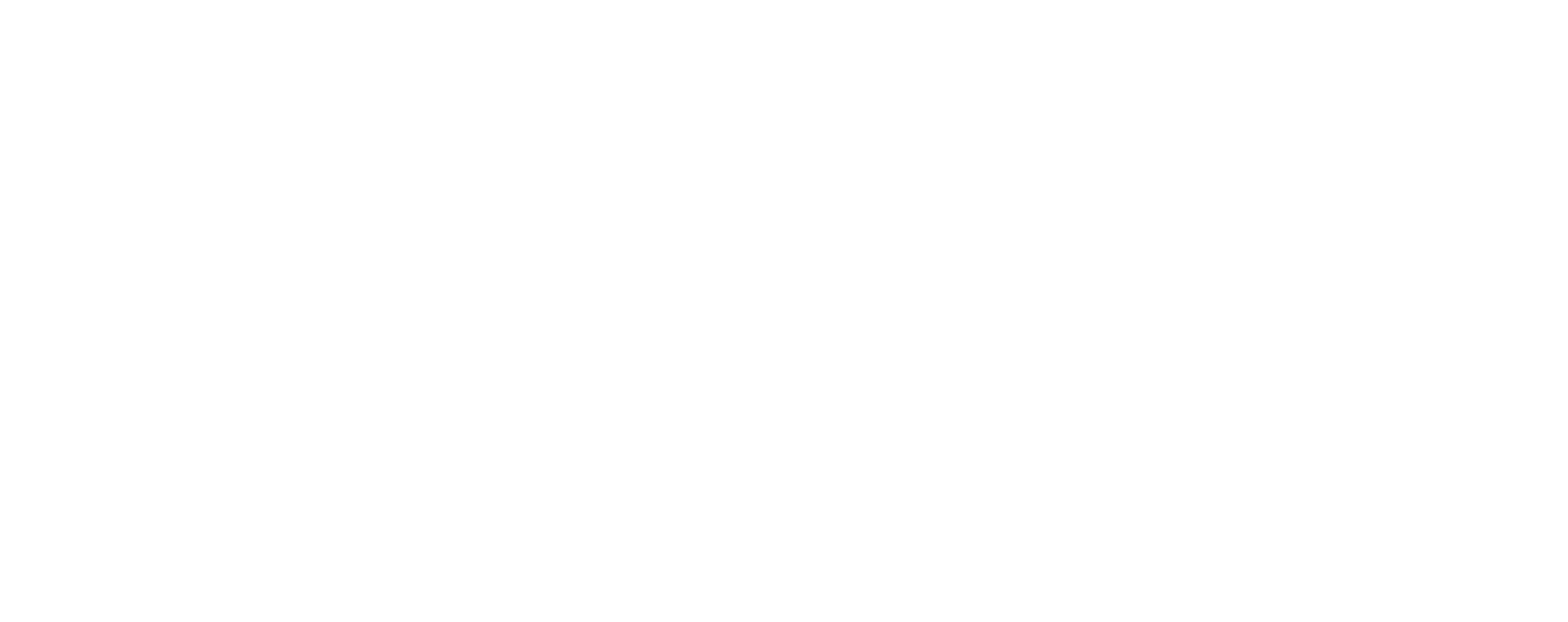

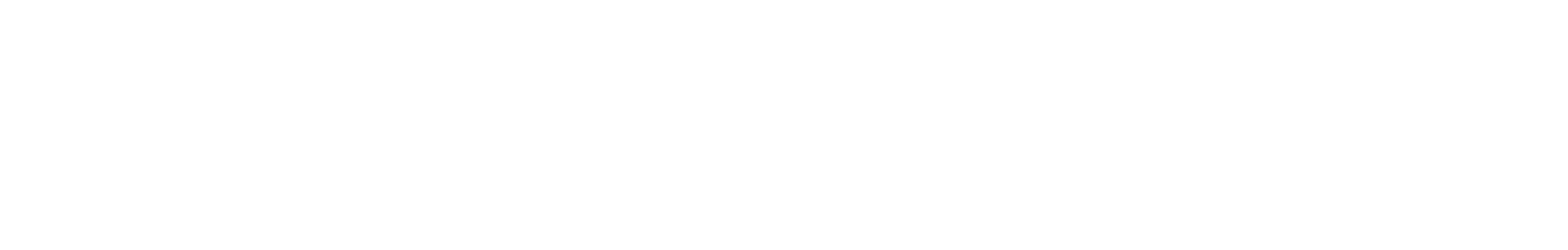

## Email Template

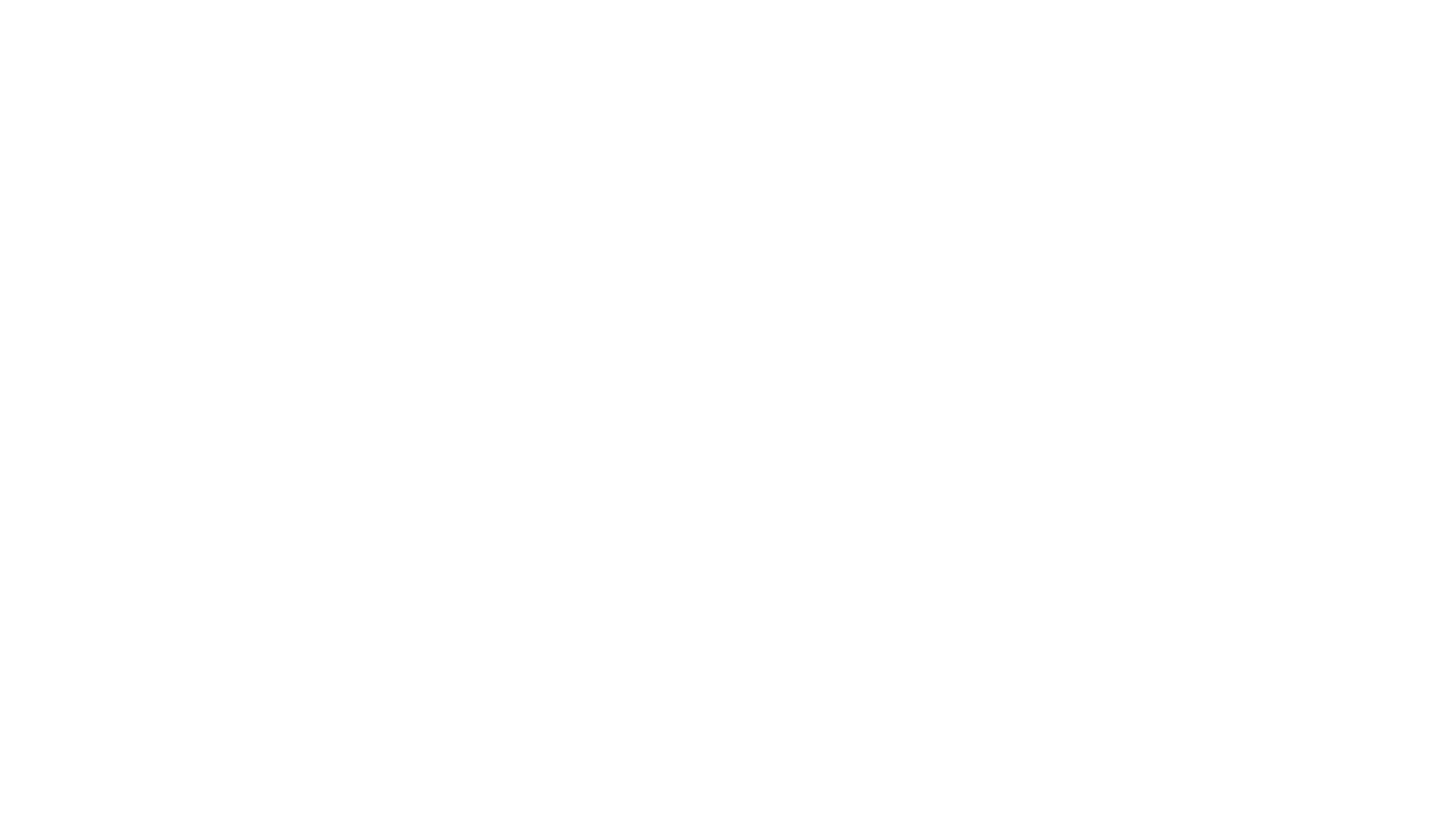

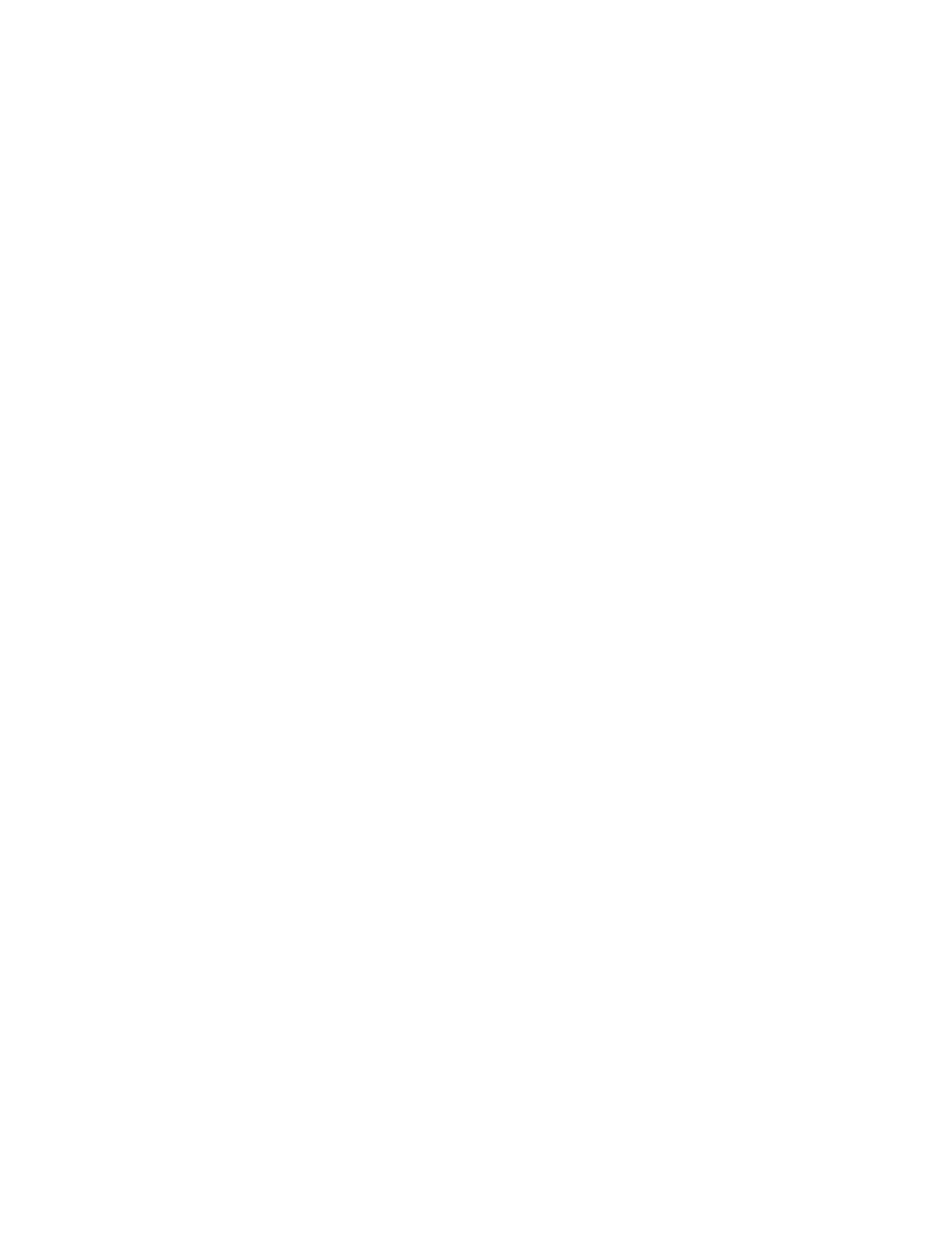

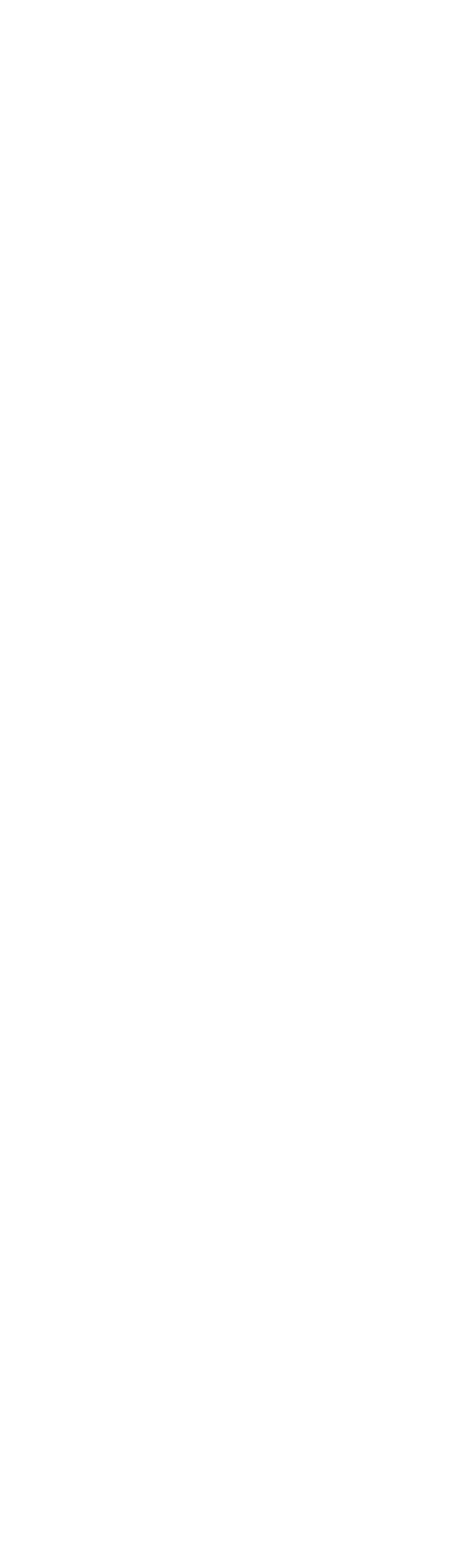

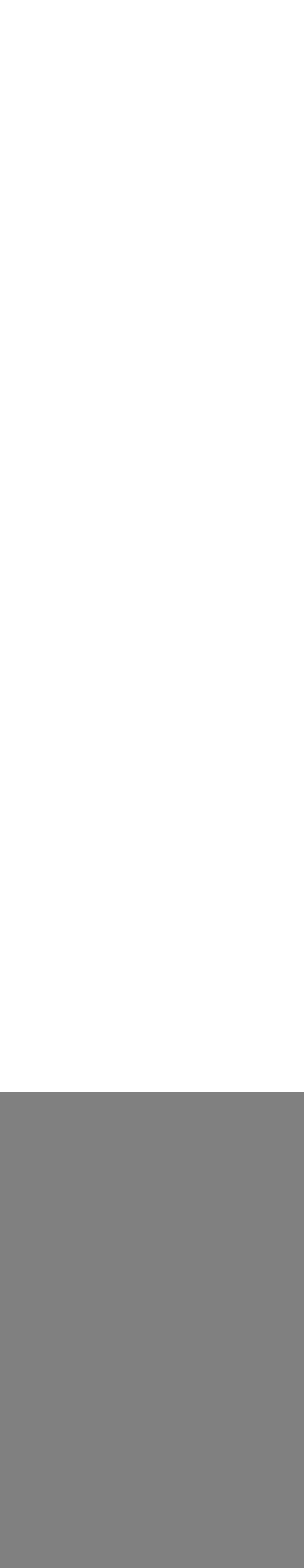

![](_page_0_Picture_42.jpeg)

Configuration Status

#### In the Email configuration the user sets the:

Email time interval: To set the timing gap for sending the email. For example if it is 60000 millisecond then the email will be send to the customer and admin in an interval of 1 min. The default setting is 1000.

Cashier email template for cashier Login: Select the email template to send the cashier login email to cashier from the drop down menu.

![](_page_0_Picture_1016.jpeg)

Admin email template for cashier login: Select the email template to send to cashier login to admin from the drop down menu. Cashier email template for cashier sign out: Select the email template to send the cashier sign-out to cashier from the drop down menu.

Admin email template for cashier sign out: Select the email template to send the cashier sign-out email to admin from the drop down menu. Cashier email template for terminal reset: Select the email template to send the terminal reset email to cashier from the drop down menu. Admin email template for terminal reset: Select the email template to send the terminal reset email to admin from the drop down menu.

Admin email template for custom product add: Select the email template to send he custom product add email to admin from the drop down menu. Admin email template for hold cart: Select the email template to send the hold cart email to admin from the drop down menu.

Customer email template for ordered product return: Select the email template to send the ordered product return email to customer from the drop down menu. Admin email template for ordered product return: Select the email template to send the ordered product return email to admin from the drop down menu.

### Email Configuration

![](_page_0_Picture_1017.jpeg)

# User Guide